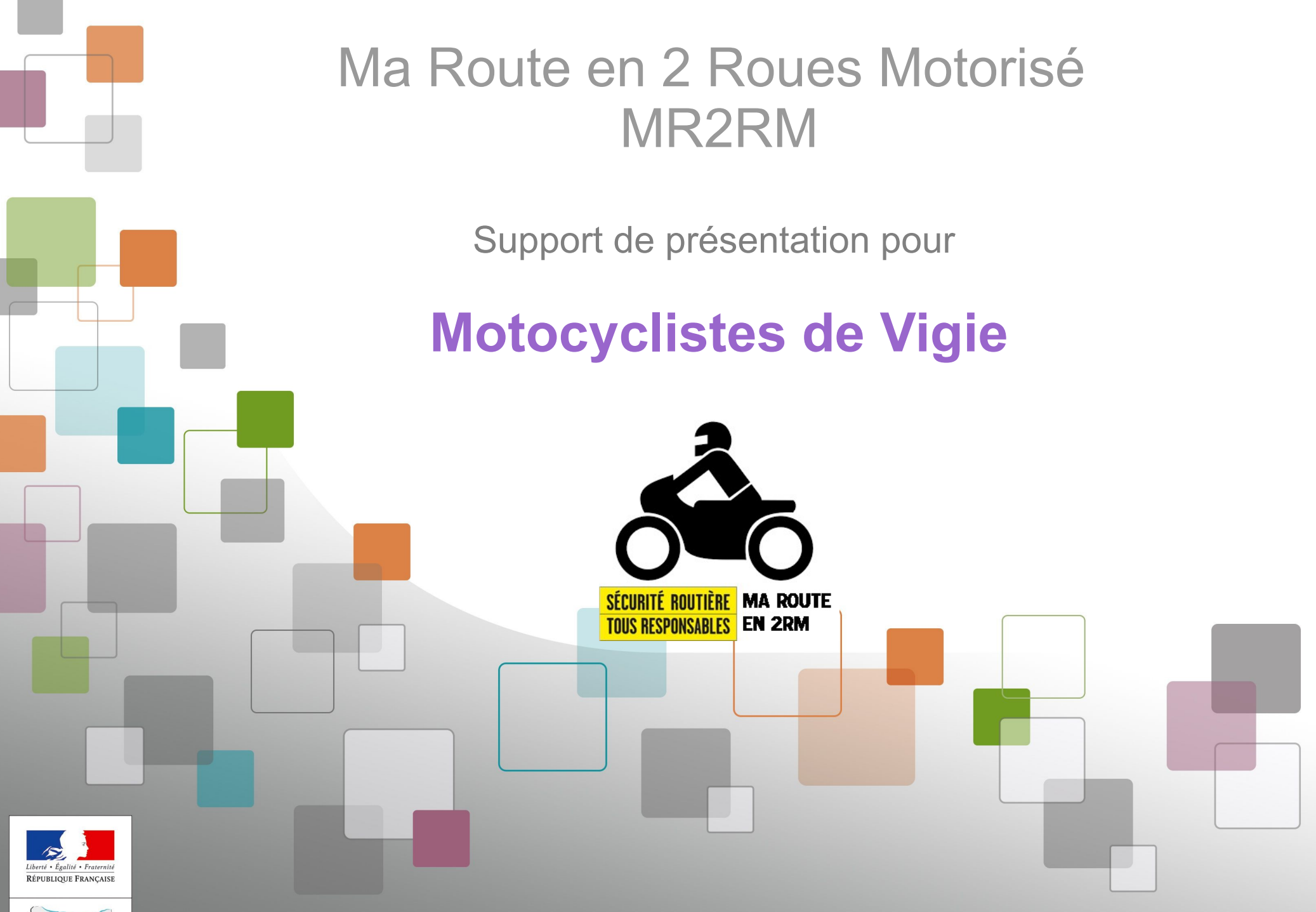

DE LA MER

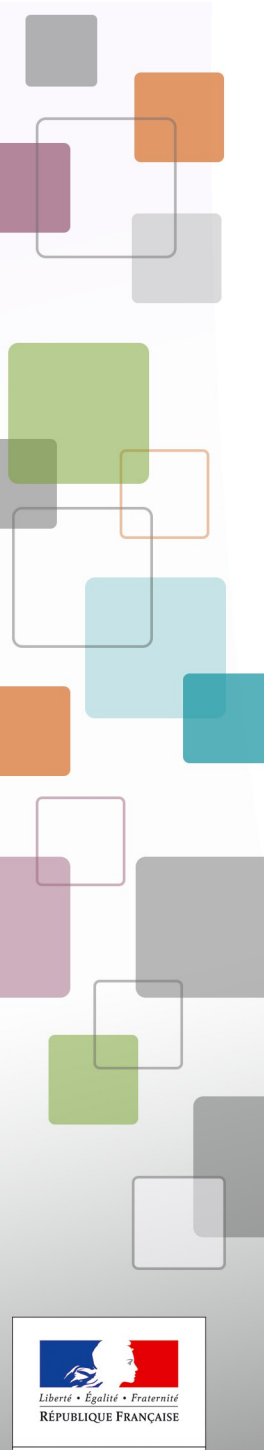

# **CONTEXTE**

- **initiative locale**
- **projet présenté à la DSR/ONISR en mars 2017**
- **mise en place à la demande de la DSR d'un GT piloté par le préfet du Calvados en septembre 2017**
- **étude et réalisation locale d'un prototype à vocation nationale d'octobre à décembre 2017**
- **expérimentation locale du prototype de février à septembre 2018**
- **bilan et suites à donner d'octobre à décembre 2018**

**MR2RM** est une application mise en place dans le Calvados par

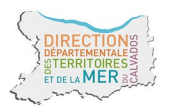

# 

# **C'EST QUOI ?**

**Une application web fixe et mobile, de type collaborative fermée.**

**L'application « Ma route en 2RM » est destinée à localiser et suivre les éléments d'infrastructures pouvant aggraver ou favoriser la survenue d'accidents (IAF), impliquant les usagers vulnérables et notamment ceux en 2 roues motorisés.**

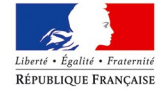

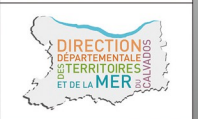

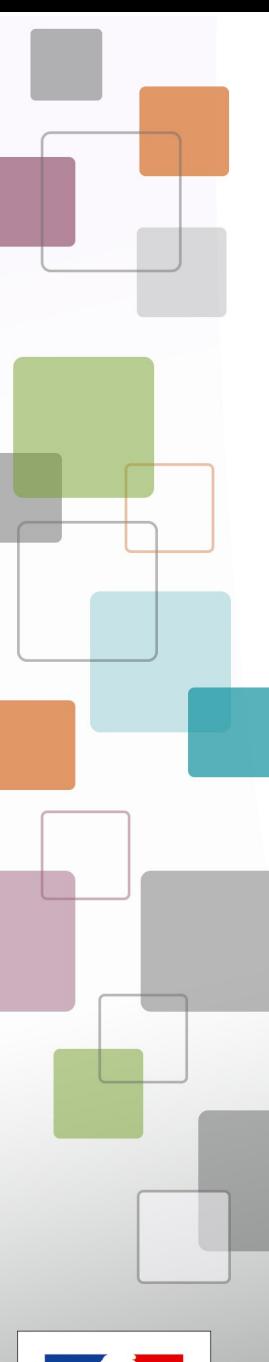

# **C'EST QUI (dans le Calvados 14) ?**

# **DES PARTENAIRES :**

- **Signalements d'IAF remontés par les « motocyclistes de vigie » (MdV)**
	- **Gendarmerie, police, DDTM, DIRNO, FFMC, M2N, moto école Campus**
- **Réponses aux signalements d'IAF faites par les gestionnaires de voirie**
	- **Conseil départemental, CU de caen-la-Mer, DIRNO, relai UAMC**

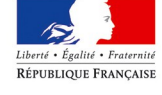

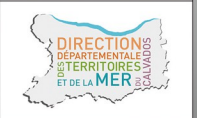

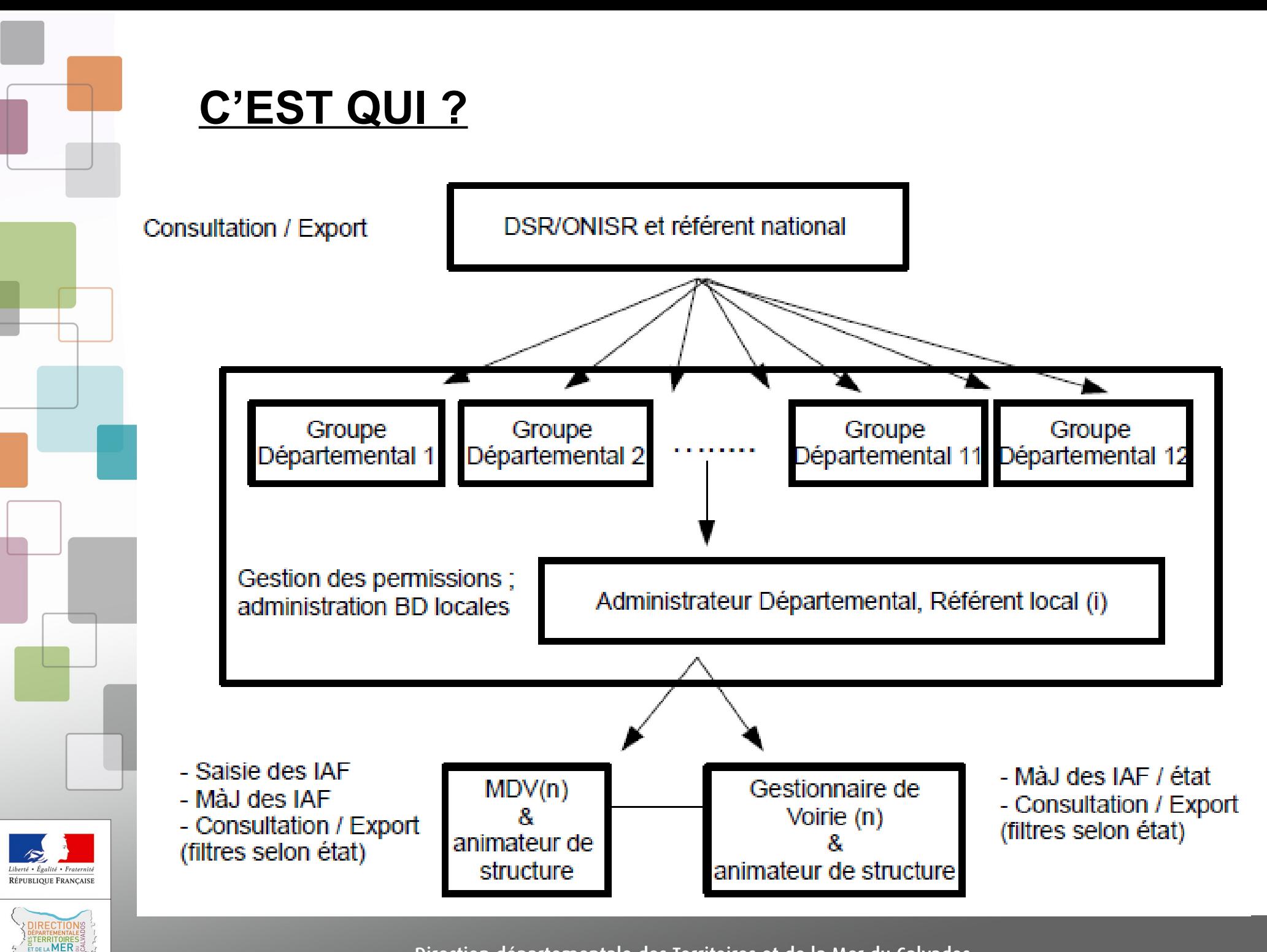

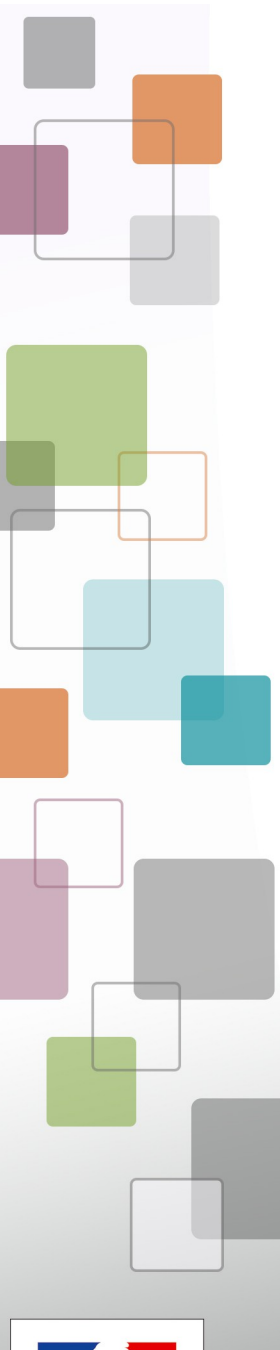

# **COMMENT ?**

- **Une application dédiée de « l'espace collaboratif IGN »**
	- **Fixe sur internet**
	- **Mobile sur smart-phone**
	- **Depuis des logiciels SIG**
- **Des IAF décrites selon une nomenclature déduites des travaux du CEREMA**

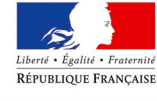

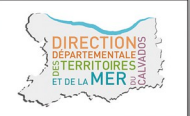

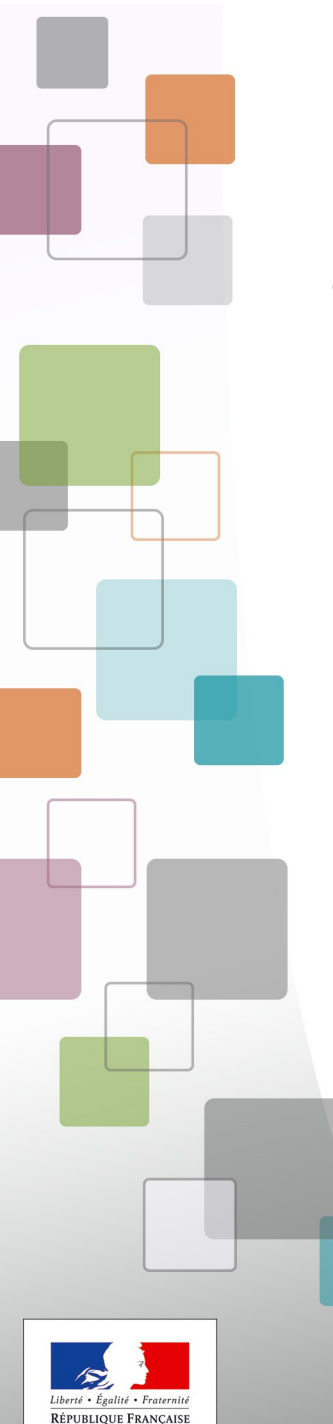

 $MFR$ 

## **APPLICATION MOBILE et FIXE – accès**

- **Nom d'utilisateur / Mot de passe** ● **Fournis par le référent de structure**
	- **Deux applications**

## **FIXE**

https://espacecollaboratif.ign.fr/

### DÉJÀ ENREGISTRÉ ?

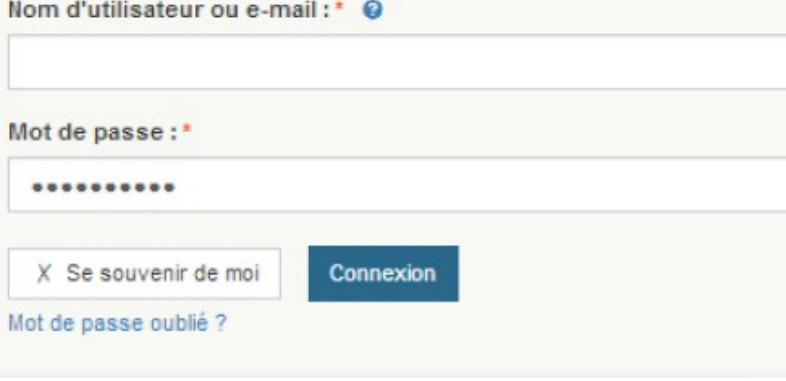

## **MOBILE**

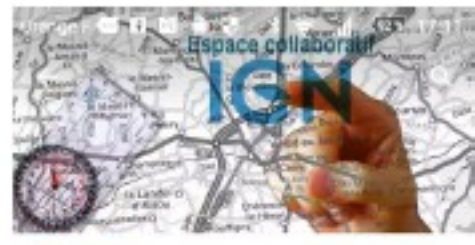

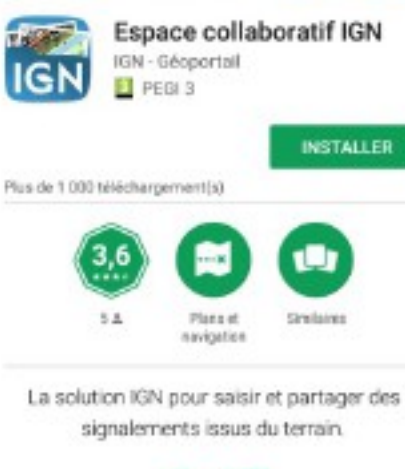

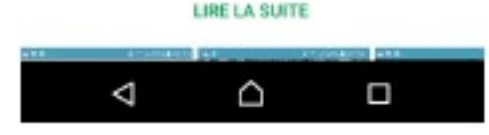

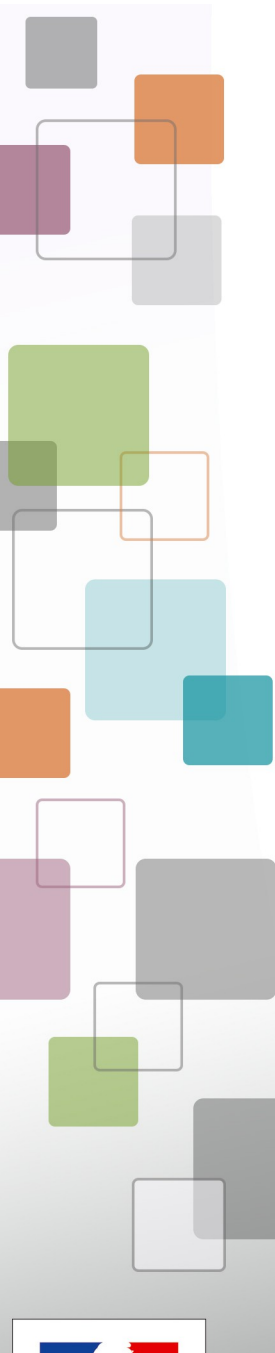

## **APPLICATION MOBILE – avertissement**

**Ne jamais utiliser l'application au guidon de votre motocyclette !**

**Pour saisir un signalement :**

**- stationnez votre moto de manière à ce qu'elle ne gène pas la circulation**

- **laissez les feux de stationnement et si possible warning ou clignotants allumés**
- **descendez de votre votre moto**
- **gardez votre casque**

**- signalez-vous (gilet, brassard ou équipement haute visibilité)**

- **mettez-vous en sécurité**
- **faites votre signalement**

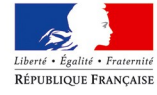

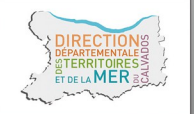

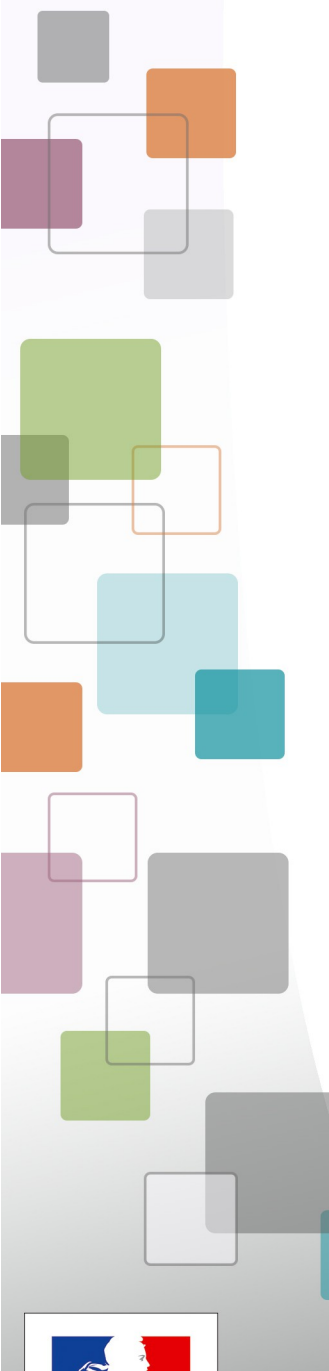

## **APPLICATION MOBILE – 1ere ouverture**

## **Une interface de saisie simple**

### **Un menu avec accès direct**

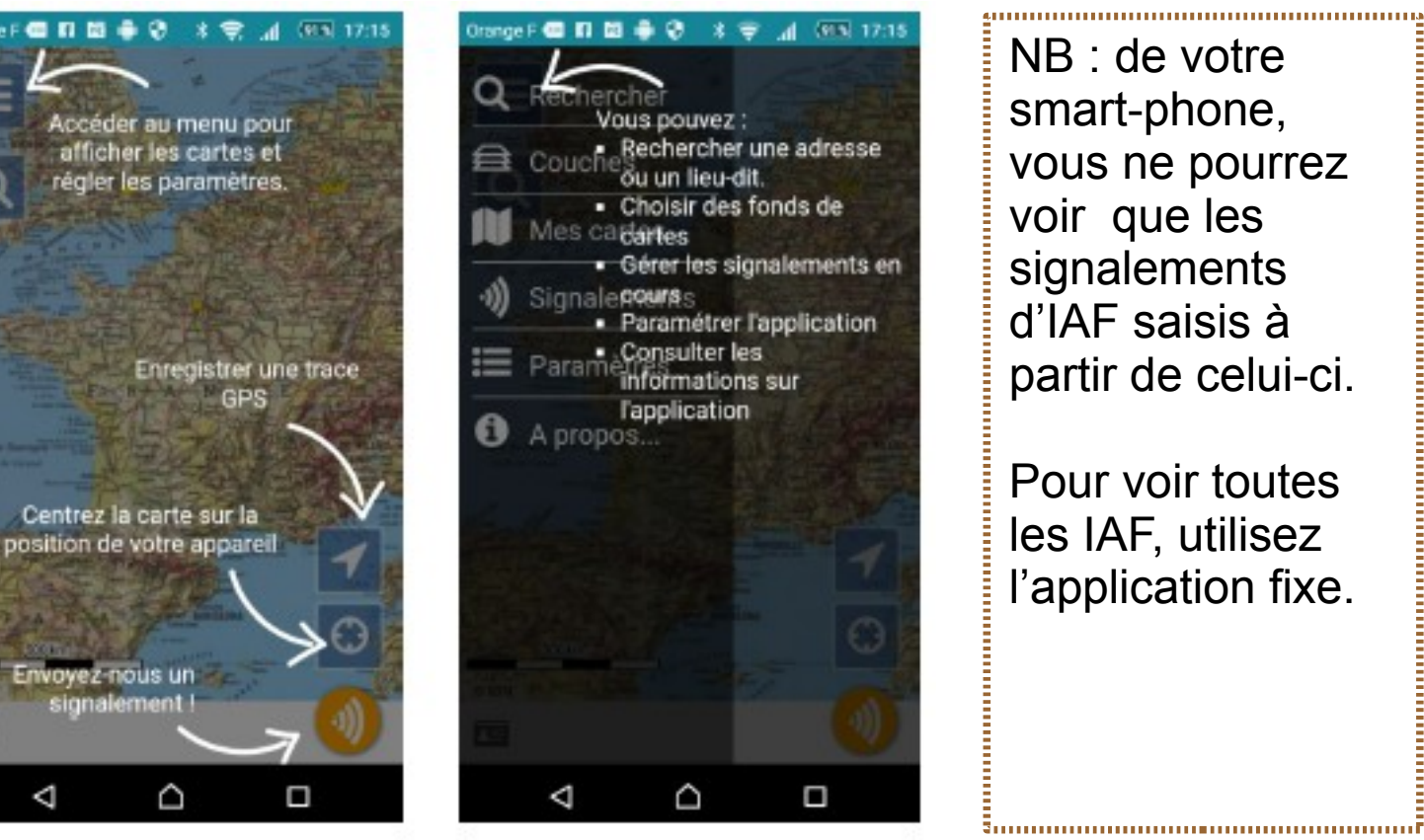

NB : de votre smart-phone, vous ne pourrez voir que les signalements d'IAF saisis à partir de celui-ci.

Pour voir toutes les IAF, utilisez l'application fixe.

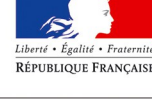

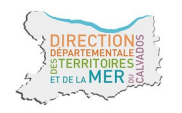

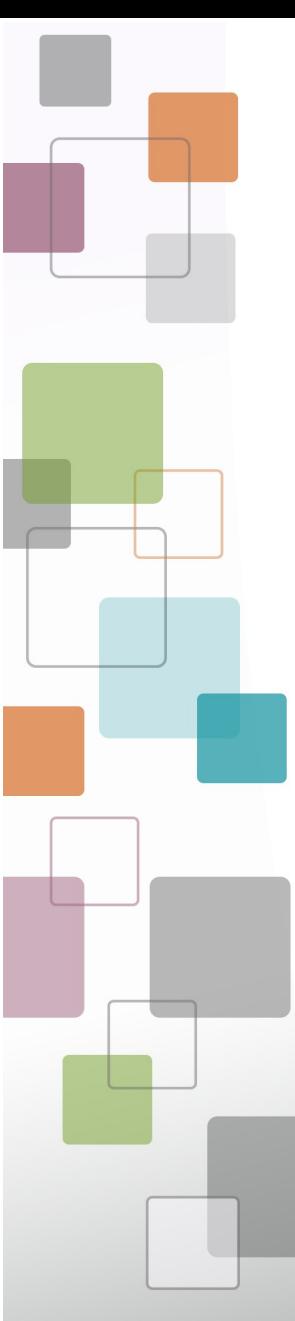

## **APPLICATION MOBILE – paramétrage**

Le paramétrage est à faire une fois pour toute. À la seconde connexion il ne vous sera plus demandé de vous identifier.

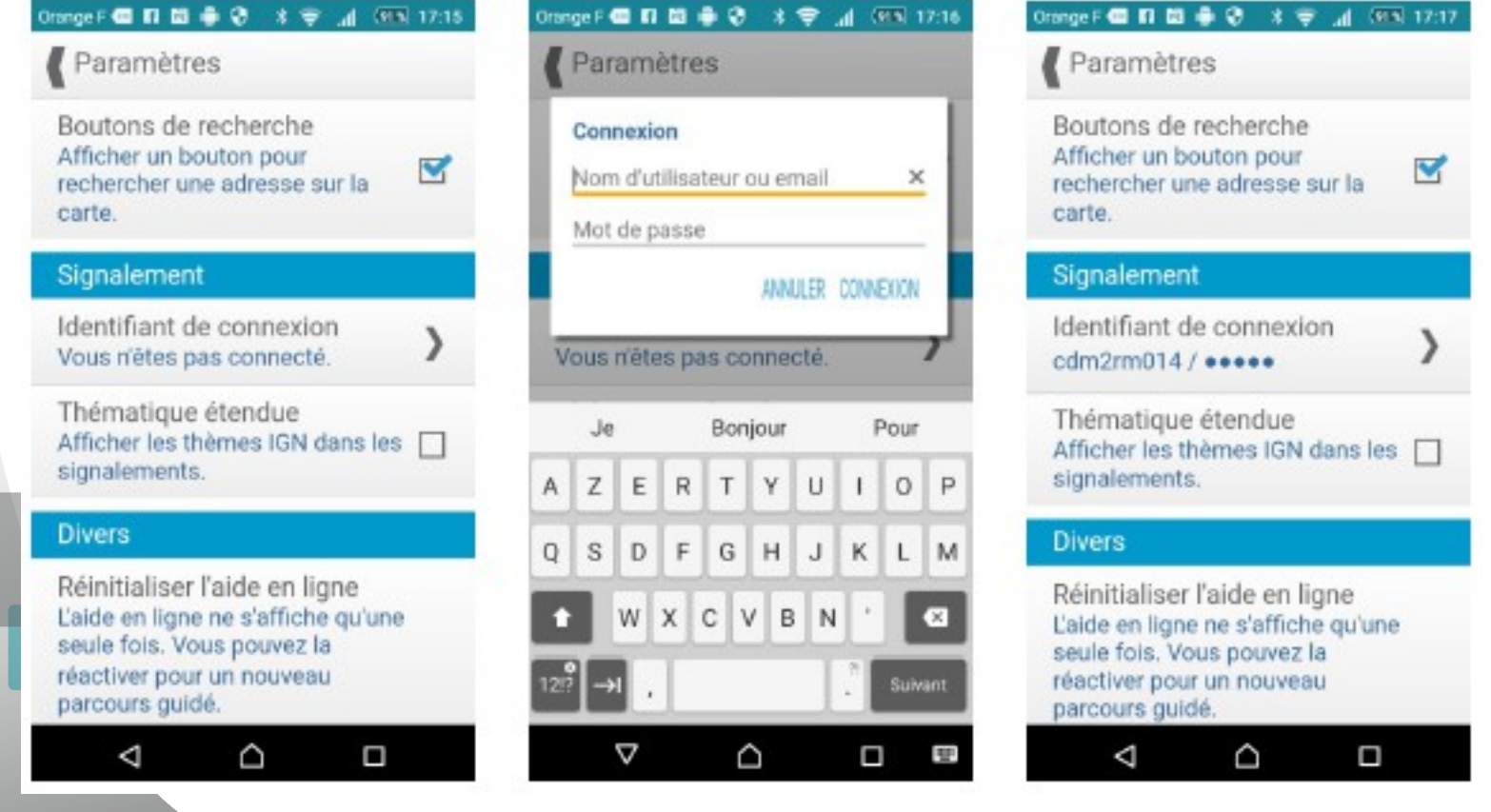

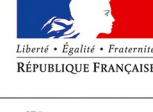

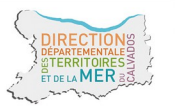

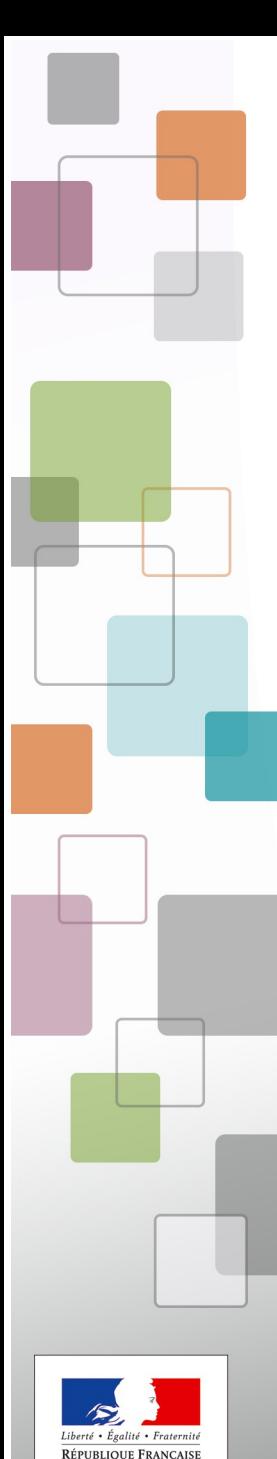

心动

permet d'enregistrer une trace. Il n'est pas utile

Le bouton

d'action

pour localiser une IAF.

Cliquez sur le pointeur pour activer le GPS.

 $\triangle$ 

 $\bigcap$ 

<u>Immumumumumumumumumumumu</u>

 $\Box$ 

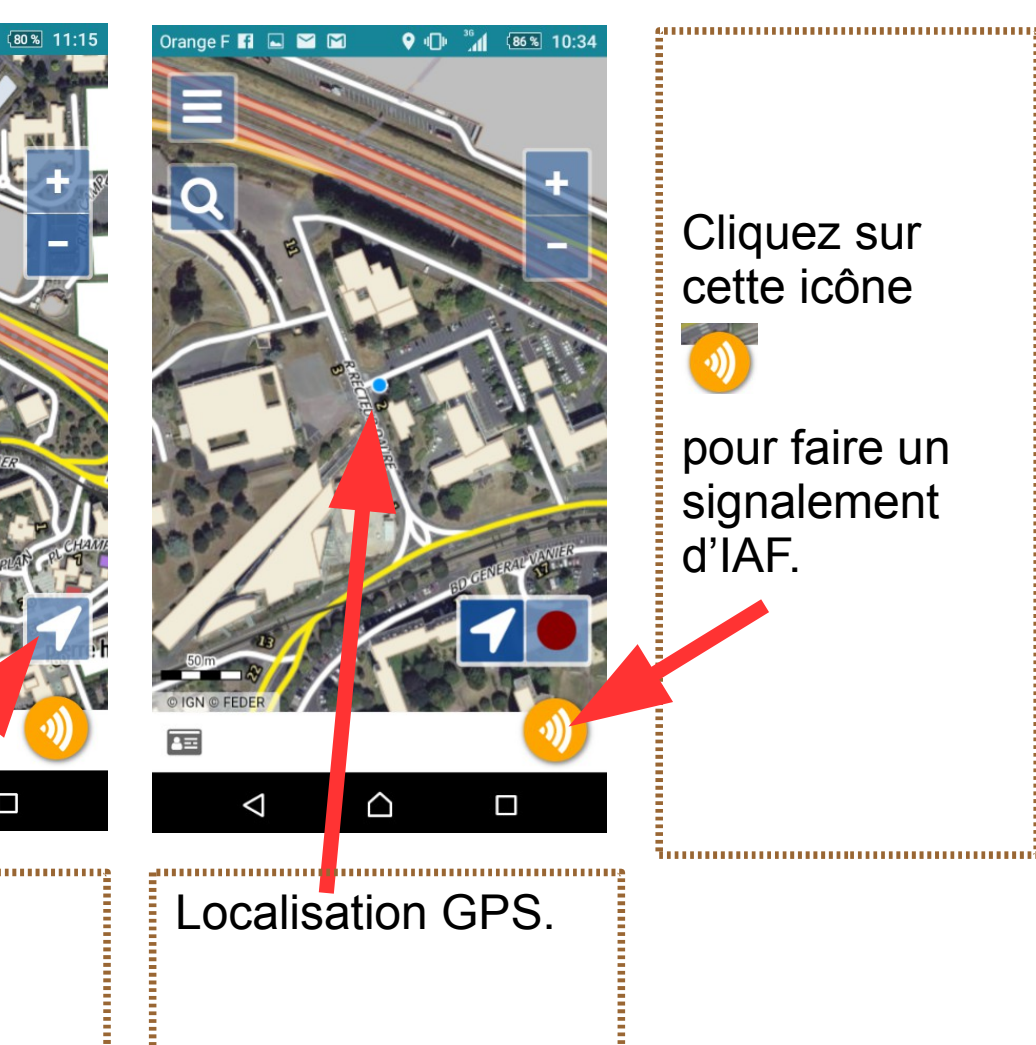

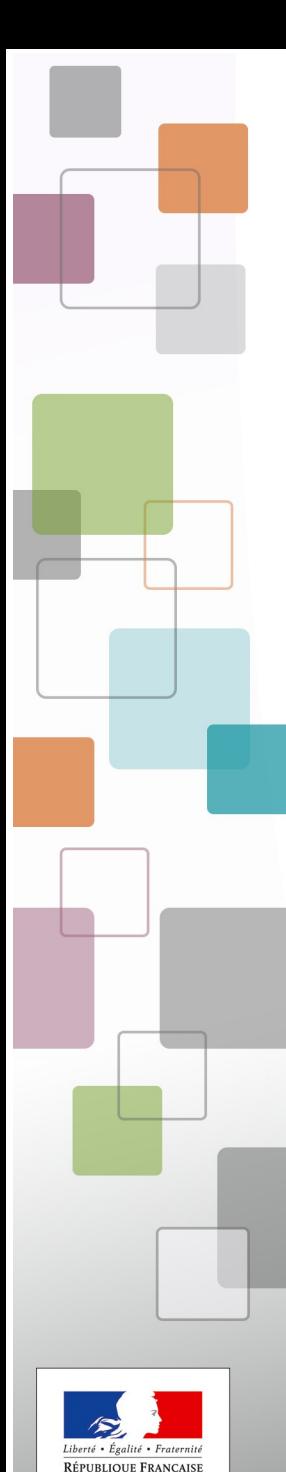

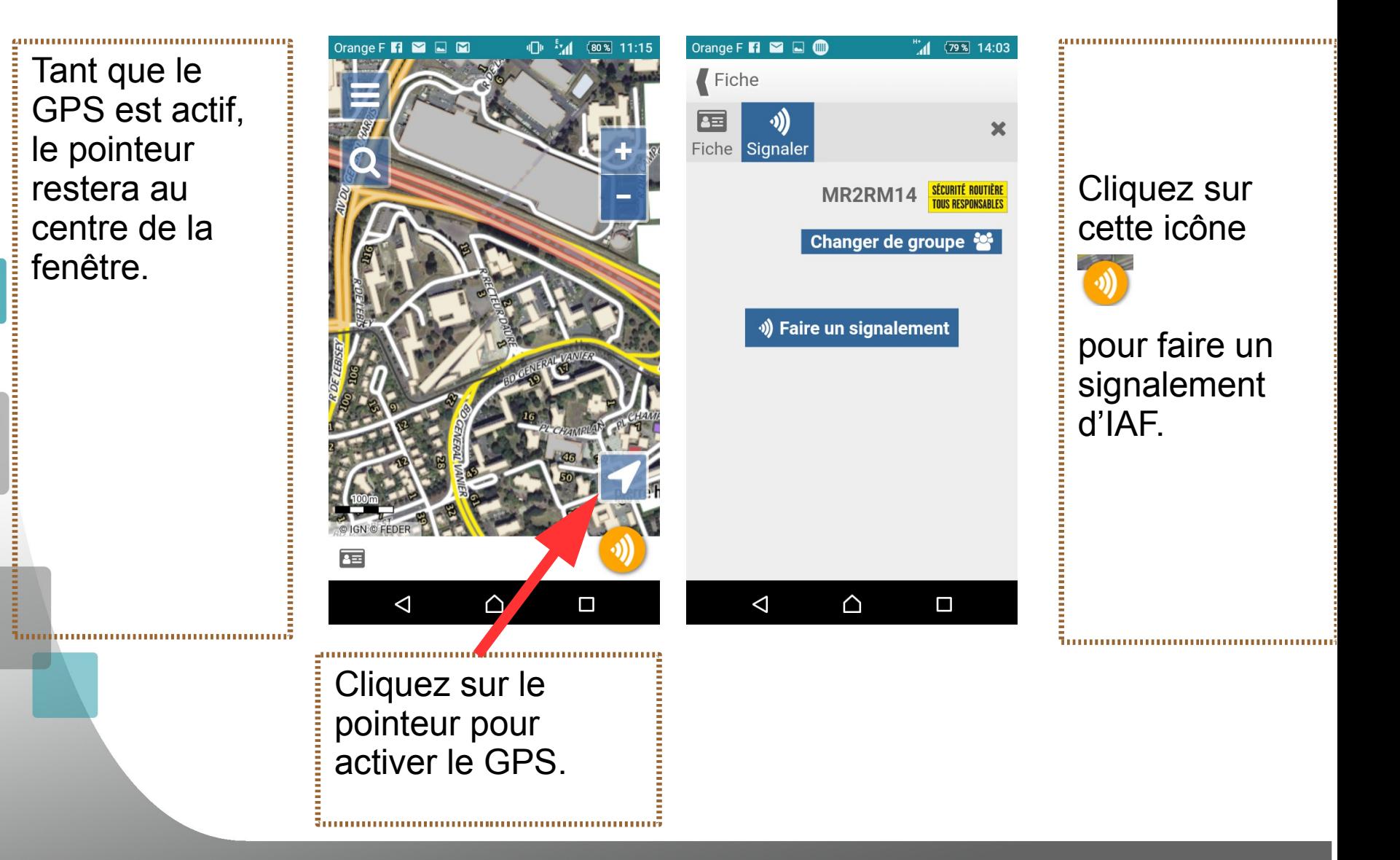

![](_page_12_Figure_0.jpeg)

Vous pouvez aussi faire le signalement sans être localisé par GPS.

Vous vous localiserez alors soit en déplaçant la carte à la main, soit en vous positionnant depuis une « recherche par adresse ».

Orange F **G D G & E**  $x =$  $-4$   $(703 - 10:43)$ Rechercher un lieu ou une adres Q 10 bd général Vanier ×

10 bd general vanier, 14000 Caen

![](_page_12_Picture_6.jpeg)

![](_page_12_Picture_7.jpeg)

![](_page_12_Picture_8.jpeg)

![](_page_13_Figure_0.jpeg)

Le curseur n'est pas à l'endroit voulu (pas de localisation par GPS ou mauvaise réception)... ?

=> Cliquez « déplacer...».

1. Déplacez la carte à la main ou faites « recentrer »

2. Retournez ensuite à la fiche.

![](_page_13_Picture_5.jpeg)

 $\triangle$ 

 $\Box$ 

 $\Delta$ 

![](_page_13_Picture_6.jpeg)

![](_page_13_Picture_7.jpeg)

![](_page_13_Picture_8.jpeg)

![](_page_13_Picture_9.jpeg)

![](_page_14_Figure_0.jpeg)

La saisie terrain peut si nécessaire s'arrêter à l'étape de géolocalisation de l'IAF. Sous l'icône « appareil photo » se trouve le bouton ENREGISTRER.

Lorsque les conditions de sécurité, de circulation, la météo, ... ne vous permettent pas de rester stationné pour saisir toutes les informations, vous enregistrez l'IAF sans autre information que sa position et un commentaire.

L'IAF sera enregistré sur votre smart-phone et vous pourrez y revenir plus tard pour compléter les informations manquantes ou repositionner l'IAF.

![](_page_14_Picture_4.jpeg)

![](_page_14_Picture_5.jpeg)

![](_page_14_Picture_6.jpeg)

![](_page_15_Figure_0.jpeg)

![](_page_15_Picture_1.jpeg)

 $9x =$ 

 $\boldsymbol{A}$ 

OK ANNULER

Δ

 $(723)$  10:35

x

#### Sélectionnez le thème concerné par l'IAF.

Orange F C El El C d  $9x =$  $(723, 10.35)$ Orange F **GD** FD GD GB  $\overline{A}$ Fiche Fiche Thème × **Attributs** Chaussée Elément Abords de chaussée ND. Virage Critère Carrefour **ND** Météo Aménagement ND Plantation Période Chantier **ND** Stationnement **ANNULER** △  $\Box$ ◁ ◁ △

![](_page_16_Figure_0.jpeg)

Les éléments d'IAF sont au nombre de 26 repartis en 8 thèmes

#### Thèmes:

- 1. Chaussée :
- tranchées, nids de poules
- joints de chaussée
- joints d'ouvrage d'art
- rainurages
- gravillons
- tampons, plaques
- passages rails
- passages piétons
- marquages
- 

![](_page_16_Picture_15.jpeg)

- 2. Abords de chaussée :
- zones de récupération
- glissières
- barrières
- poteaux
- dispositif anti franchissement
- bâti
- mobilier
- 3. Virages
- 4. Carrefours
- 5. Aménagements :
- bourrelet
- Terre-plein, îlot
- chicanes, écluses
- plateau
- ralentisseur, coussin
- 6. Plantation
- 7. Chantiers
- 8. Stationnement

![](_page_16_Picture_35.jpeg)

Les **critères** d'IAF sont au nombre de 7

## **1. L'adéquation de l'infrastructure aux contraintes dynamiques**

=> lorsqu'un élément d'infrastructure, aménagement, revêtement ou géométrie du tracé peut amener à déstabiliser ou perturber le comportement du 2RM lorsqu'il circule dans les conditions réglementaires ;

## **2. La visibilité**

=> lorsque la possibilité physique de se voir entre usagers ou pour un usager donné de voir un obstacle, la signalisation, les îlots, est remise en cause ou empêchée par un équipement, un élément d'infrastructure,

de la végétation… ;

## **3. La lisibilité**

=> Lorsque le décryptage, la lecture de l'infrastructure et de son environnement par l'usager ne sont pas immédiats ou mal aisés ;

![](_page_17_Picture_9.jpeg)

Les **critères** d'IAF sont au nombre de 7

## **4. Les possibilités d'évitement et de récupération**

=> Lorsqu'une sortie accidentelle de la chaussée ne permet pas à l'usager de rester en sécurité ;

## **5. La limitation de la gravité des chocs**

=> Lorsqu'un ou des obstacles peuvent aggraver les conséquences d'un éventuel accident ;

#### **6. La cohérence de tous les éléments de la voie et de son environnement**

=> Lorsque l'environnement de proximité, les limitations de vitesse ne sont pas en cohérence avec l'ensemble des critères précédents ;

**7. La gestion des flux dans un objectif de sécurité =>** Lorsque la gestion du trafic de l'ensemble des usagers (volume et qualité) n'est pas adaptée aux objectifs de sécurité des 2RM

![](_page_18_Picture_9.jpeg)

![](_page_18_Picture_10.jpeg)

**Météo, période et gestionnaire** complètent la description de l'IAF

**Météo** => ND / sec / mouillé ; **Période** => ND / jour / nuit ; **Gestionnaire** => ND / DIR / CD / EPCI / COMMUNE.

![](_page_19_Picture_3.jpeg)

![](_page_19_Picture_4.jpeg)

![](_page_20_Picture_31.jpeg)

lité · Fraternite RÉPUBLIQUE FRANÇAISE

![](_page_20_Picture_3.jpeg)

Par défaut les valeurs sont à ND.

![](_page_21_Figure_0.jpeg)

Le bouton « appareil photo » vous permet d'ajouter une photo à partir de votre caméra ou d'aller chercher un document présent dans votre smart-phone.

Un champ en texte libre vous permet de saisir un commentaire..<br>1. maanoo maanoo maanoo maanoo maanoo maanoo maanoo maanoo maanoo maanoo maanoo maanoo maanoo maanoo maanoo ma

![](_page_21_Picture_3.jpeg)

![](_page_21_Picture_4.jpeg)

![](_page_21_Picture_5.jpeg)

![](_page_22_Figure_0.jpeg)

![](_page_22_Figure_1.jpeg)

![](_page_22_Picture_2.jpeg)

![](_page_22_Picture_3.jpeg)

Tant qu'un signalement n'est pas envoyé, il reste modifiable.

## **APPLICATION MOBILE – consulter les IAF**

![](_page_23_Figure_1.jpeg)

![](_page_23_Picture_2.jpeg)

![](_page_23_Picture_3.jpeg)

![](_page_23_Picture_4.jpeg)

La version actuelle de l'application ne permet pas de consulter sur son smart-phone les signalements « envoyés » depuis un autre smart-phone. Pour cela, utilisez l'application fixe.

## **APPLICATION MOBILE – consulter les IAF**

![](_page_24_Figure_1.jpeg)

Direction départementale des Territoires et de la Mer du Calvados

 $n_{EIA}$ MFR

![](_page_25_Figure_0.jpeg)

![](_page_25_Picture_75.jpeg)

◎ 8 図 % dl 50 % ■■■ 14:23 La consultation d'une fiche d'IAF donne  $\boldsymbol{\mathsf{x}}$ accès à toutes les informations qui auront été saisies. sée (Ma Route en SUPPRIMER efface Critère: évite... localement (sur le smart-phone) le signalement. Une fois « envoyé », une IAF ne peut plus être supprimée de la **SUPPRIMER** base de données partagées.

![](_page_25_Picture_3.jpeg)

![](_page_25_Picture_4.jpeg)

Direction départementale des Territoires et de la Mer du Calvados

□

![](_page_26_Figure_0.jpeg)

Sur l'application fixe, une fois connecté accédez à l'onglet SIGNALEMENTS / FAIRE UN NOUVEAU SIGNALEMENT

![](_page_26_Picture_21.jpeg)

lité · Fraternite RÉPUBLIQUE FRANÇAISE

![](_page_26_Picture_4.jpeg)

![](_page_27_Figure_0.jpeg)

#### Le signalement se fait en deux temps : localisation ; renseignement

![](_page_27_Figure_3.jpeg)

![](_page_27_Picture_4.jpeg)

![](_page_27_Picture_5.jpeg)

![](_page_28_Figure_0.jpeg)

Localisez vous par adresse ou par approches successives en zoomant sur la carte.

Choisissez les fonds de plan selon votre échelle de consultation. 

![](_page_28_Picture_3.jpeg)

![](_page_28_Picture_4.jpeg)

accidents 2006 2 zones de vigila a zones de vigila zones\_de\_vigila Plan IGN J+1 Cartes IGN 100% **B** Photographies a...

- Centre la carte sur le signalement ீ - Place le signalement au centre de la carte

![](_page_28_Picture_7.jpeg)

PS : La barre d'outils ci-contre contient de nombreuses fonctions dont vous n'aurez pas l'utilité.

![](_page_28_Picture_9.jpeg)

![](_page_28_Picture_10.jpeg)

![](_page_29_Figure_0.jpeg)

#### Choisissez le thème, puis renseignez les valeurs d'attributs.

![](_page_29_Picture_18.jpeg)

![](_page_29_Picture_4.jpeg)

![](_page_29_Picture_5.jpeg)

![](_page_30_Figure_0.jpeg)

#### Ajoutez un commentaire dans la zone de texte libre. Choisissez et téléchargez un document à associer au signalement.

![](_page_30_Picture_2.jpeg)

Soumettre le signalement

Cliquez sur « Soumettre le signalement » pour l'envoyer au « gestionnaire de voirie »

![](_page_30_Picture_5.jpeg)

alité • Fraternite RÉPUBLIQUE FRANÇAISE

## **APPLICATION FIXE – consulter les IAF**

Sur l'application fixe, une fois connecté accédez à l'onglet SIGNALEMENTS / VOIR LES SIGNALEMENTS

![](_page_31_Picture_34.jpeg)

Direction départementale des Territoires et de la Mer du Calvados

Liberté • Égalité • Fraternit RÉPUBLIQUE FRANÇAISE

DELA MEE

![](_page_32_Figure_0.jpeg)

![](_page_32_Picture_41.jpeg)

![](_page_32_Picture_2.jpeg)

![](_page_32_Picture_3.jpeg)

de l'IAF

<u> วินเมนเมนเมนเมนเมนเมนเมนเที่</u>

![](_page_32_Picture_4.jpeg)

![](_page_32_Picture_5.jpeg)

![](_page_32_Picture_7.jpeg)

![](_page_33_Figure_0.jpeg)

Cliquez sur "Déplacer le signalement" ! Une fois correctement positionné, il faut « Enregistrer la nouvelle position ». Cette opération ne peut être réalisée que pour un signalement « Non clos » !.<br>1. maanoo maanoo maanoo maanoo maanoo maanoo maanoo maanoo maanoo maanoo maanoo maanoo maanoo maanoo maanoo ma

lité · Fraternit RÉPUBLIQUE FRANÇAISE

![](_page_34_Figure_0.jpeg)

Liberté • Égalité • Fraternit RÉPUBLIQUE FRANÇAISE

![](_page_34_Picture_2.jpeg)

Direction départementale des Territoires et de la Mer du Calvados

Il est possible d'exporter tout ou partie des IAF sous la forme d'un tableau.

۹

۹

۹

## **LOGICIELS SIG – exploitation et analyse**

Pour un usage avancé ou destiné aux gestionnaires, référents de structures, locaux et nationaux, une connexion avec un logiciel SIG à la base de données des IAF est possible.

#### **ADDON GEOCONCEPT**

![](_page_35_Picture_3.jpeg)

#### **PLUGIN ARCGIS**

![](_page_35_Picture_5.jpeg)

#### **PLUGIN OGIS**

![](_page_35_Picture_7.jpeg)

Logiciels accessibles sur le site internet : http://logiciels.ign.fr/

![](_page_35_Picture_9.jpeg)

![](_page_35_Picture_10.jpeg)

![](_page_36_Figure_0.jpeg)

## **Travaux pratiques – en route !**

![](_page_36_Picture_2.jpeg)

![](_page_36_Picture_3.jpeg)

![](_page_36_Picture_4.jpeg)

![](_page_37_Picture_0.jpeg)

![](_page_37_Picture_1.jpeg)

**Direction départementale des Territoires** Directeur de publication et de la Mer du Calvados Laurent MARY, CS 75224 - 14052 Caen cedex 4 Calvados **Réalisation** Tél. 02.31.43.15.00 ; Fax. 02.31.44.59.87

10 boulevard du général Vanier directeur départemental de la DDTM du ddtm@calvados.gouv.fr DDTM14 / Chargé de mission 2RM Yannick.depret@calvados.gouv.fr www.calvados.gouv.fr**Novembre 2018**

![](_page_38_Picture_3.jpeg)

Liberté • Égalité • Fraternité RÉPUBLIQUE FRANÇAISE